## Instrukcja Użytkowania Platformy B2B

Cieszymy się, że chcesz skorzystać z możliwości jakie daje Platforma B2B firmy KOPOS.

Poniżej znajdziesz instrukcję i opis tego jak korzystać z naszej strony [b2b.kopos.pl.](b2b.kopos.pl)

1. Po kontakcie z naszym przedstawicielem otrzymasz maila z linkiem aktywacyjnym, który będzie wyglądał w poniższy sposób:

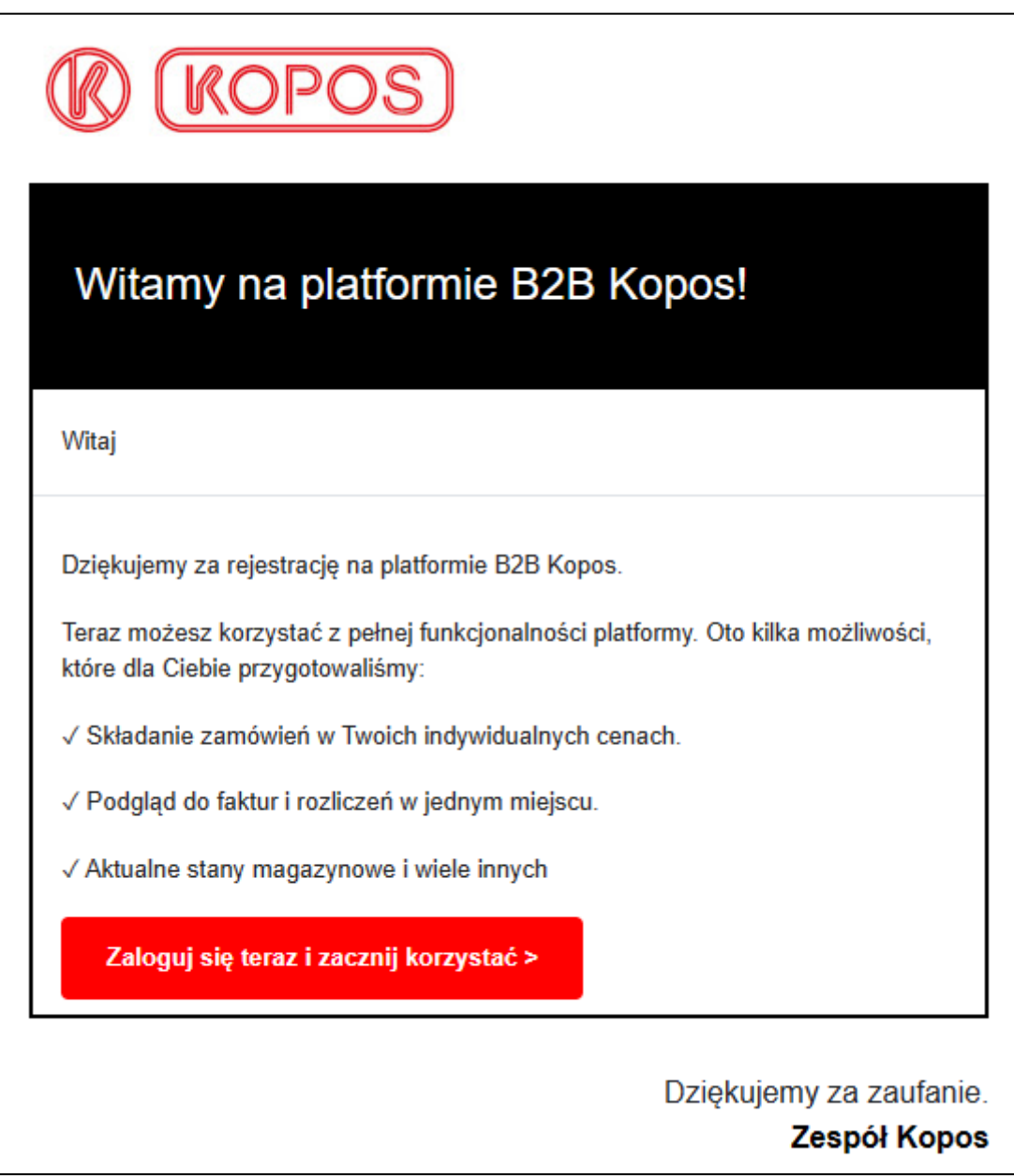

2. Kliknij w link aktywacyjny "**Zaloguj się teraz i zacznij korzystać >**" i nadaj hasło do Platformy. Link aktywacyjny jest ważny przez 24h, a hasło musi zawierać:

- a. Minimum 8 znaków.
- b. Litery duże, małe
- c. Cyfry lub znaki specjalne
- 3. Jeśli link aktywacyjny wygaśnie, jest możliwość wysłania kolejnego po kontakcie z przedstawicielem.
- 4. Po zalogowaniu otrzymasz dostęp do ukrytego panelu:

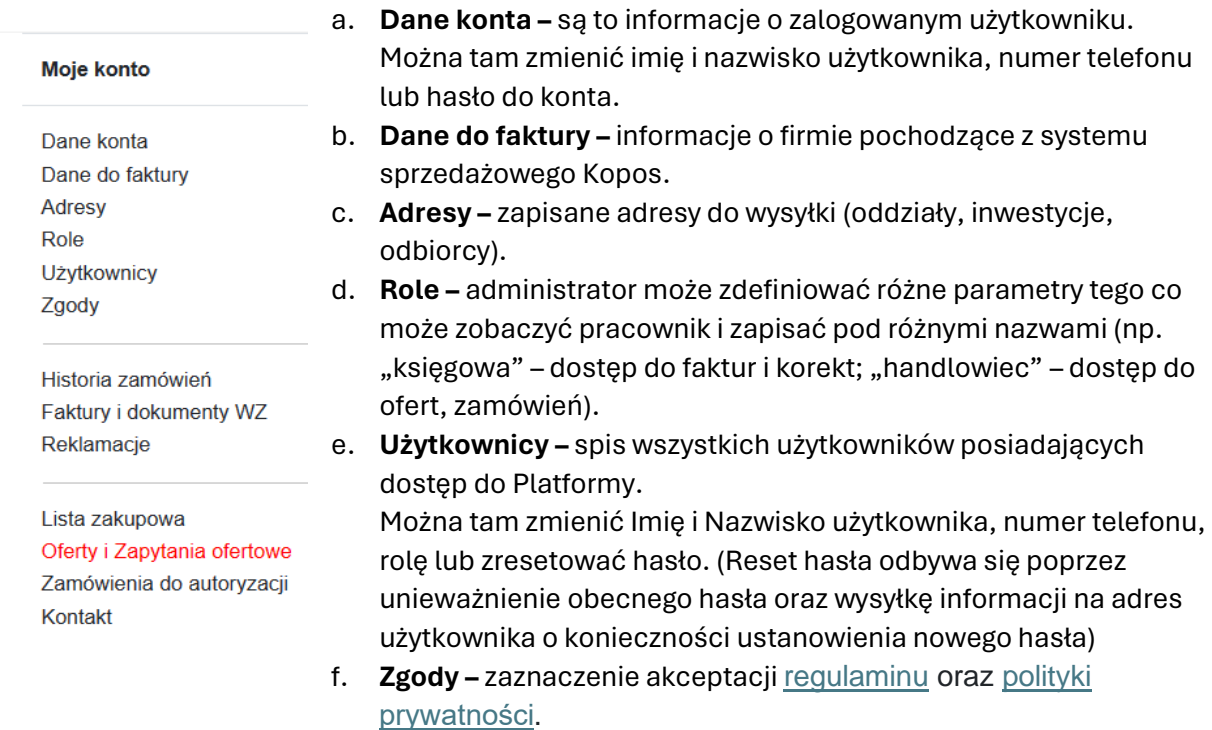

- g. **Historia zamówień –** Historia zamówień zrobionych poprzez platformę.
- h. **Faktury i dokumenty WZ –** podgląd wszystkich faktur wystawionych w systemie sprzedażowym Kopos oraz korekt i informacja o tym czy są opłacone czy nie. Informacja o wysokości przyznanego kredytu kupieckiego i jego wykorzystanie. Informacja o numerze dokumentu wydania zewnętrznego.

W przypadku istnienia nieopłaconych terminowo faktur pojawi się na górze strony okienko informujące przeterminowaniu z prośbą o ich uregulowanie.

Na twoim koncie znajdują się niezapłacone faktury po terminie, prosimy o uregulowanie płatności. Zobacz faktury

- i. **Reklamacje –** możliwość złożenia reklamacji na towar uwzględniając konkretną fakturę. W wyszukiwarce można szukać według nr faktury, symbolu lub nazwy towaru.
- j. **Lista zakupowa –** możliwość podglądania, edytowania list zakupowych.
- k. **Oferty i Zapytania ofertowe –** podgląd do złożonych zapytań ofertowych oraz do ofert zatwierdzonych przez pracowników Kopos.
- l. **Zamówienia do autoryzacji –** Zamówienia przygotowane przez pracowników firmy oczekujące na autoryzację przez osobę uprawioną.
- m. **Kontakt –** dane kontaktowe do firmy Kopos i do przypisanego opiekuna firmy.

5. Po zalogowaniu ceny na produkty zostaną zmienione na ceny po rabacie. Dodatkowo pojawi się wysokość przysługującego rabatu oraz przekreślona cena katalogowa. Informacje te powinny być zgodnie warunkami obowiązującymi pomiędzy naszymi firmami.

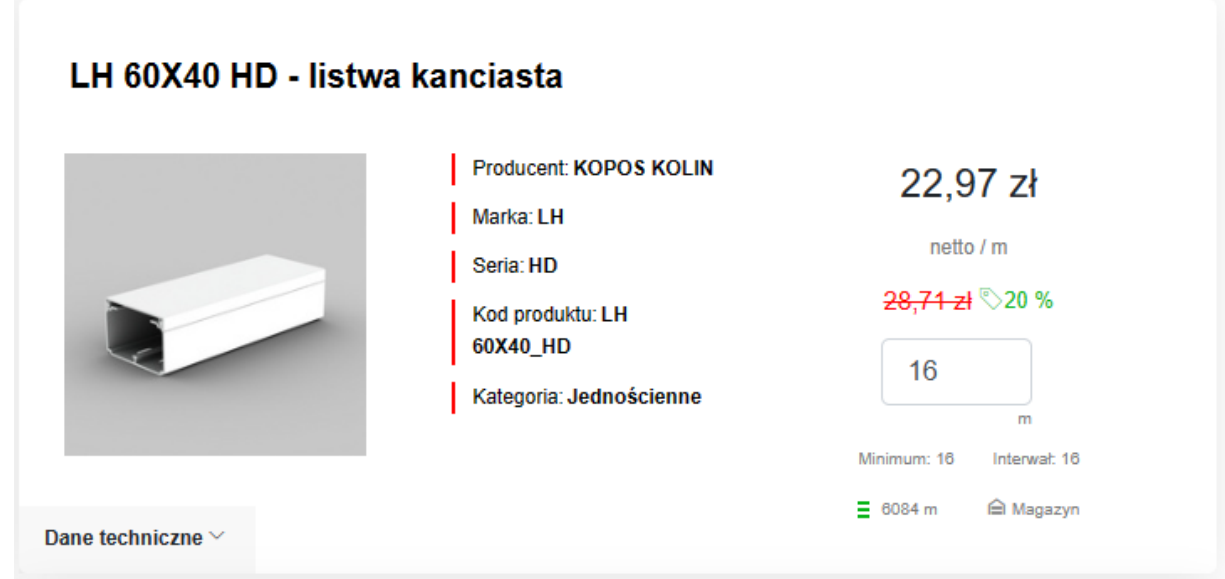

- 6. Na stronie produktu możemy:
	- 偈 ▼ a. wybrać ilość oraz dodać do listy zakupowej (jeśli mamy wiele list możemy wybrać do której ma zostać dopisany poprzez rozwinięcie małego trójkącika obok symbolu listy),
	- b. dodać produkt do koszyka

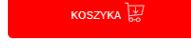

- c. zapoznać się z informacjami technicznymi,
- d. pobrać kartę katalogową oraz dokumenty dotyczące tego produktu,
- e. dobrać akcesoria lub sprawdzić zamienniki.
- 7. Na liście zakupowej jest możliwość edycji ilości lub usunięcia poszczególnych produktów. Listę zakupową można w całości przenieść do koszyka zakupowego. Lista nie zostanie wyzerowana więc będzie możliwość skorzystania z niej w przyszłości w przypadku zamówień cyklicznych.
- 8. Na pierwszej stronie koszyka zakupowego możemy
	- a. edytować ilości wybranego towaru
	- b. usuwać towary
	- c. wybrać rodzaj dostawy
	- d. wybrać metodę płatności
	- e. wpisać uwagi dotyczące zamówienia, (np. wymagania jakie trzeba spełnić podczas dostawy)
	- f. Kupon promocyjny jeśli taki zostanie wystawiony
	- g. Numer zamowienia z własnego systemu sprzedażowego
- 9. Zamówienie może zostać podzielone ze względu na dostępność towarów. Proszę pamiętać, że do minimum logistycznego liczy się wartość całego zamówienia i ewentualna dosyłka brakujących elementów jest po stronie firmy Kopos.

Informacja o spełnieniu lub niespełnieniu minimum logistycznego jest podana w opcjach dostawy.

10. Na stronie koszyka zakupowego jest także możliwość rozwinięcia menu koszyka co pozwoli na skorzystanie z dodatkowych funkcjonalności:

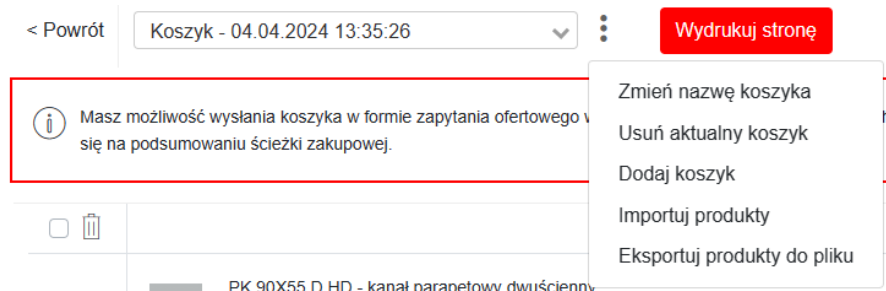

- a. Zmiana jego nazwy.
- b. Usunięcie
- c. Dodanie nowego koszyka
- d. Importowanie produktów do koszyka z pliku CSV, XLS, XLSX. Rozwiązanie to pozwala Tobie wygenerować zamówienie z własnego systemu i błyskawicznie zaimportować do naszej platformy.
- e. Eksportowanie produktów z koszyka do pliku CSV. W tym wypadku można zamówienie przygotowane przez użytkownika platformy przenieść do systemu obsługującego zamówienia do dostawców (EDI).
- 11. Następnym krokiem jest uzupełnienie danych adresowych.
- 12. Na stronie "Dane adresowe" możemy:
	- a. wybrać adres dostawy z listy zapisanych adresów lub wpisać nowy adres,
	- b. wybrać dokładną datę dostawy jeśli składamy zamówienie z późniejszym terminem realizacji,
	- c. podać dane odbiorcy lub wybrać z listy zarejestrowanych użytkowników Platformy
- 13. Po uzupełnieniu danych adresowych przechodzimy do podsumowania.
- 14. Na stronie "Podsumowania":
	- a. widzimy jeszcze raz całe zamówienie,
	- b. informacje o adresie i odbiorcy,
	- c. koszcie przesyłki,
	- d. można dołączyć jeszcze jakieś dodatkowe uwagi do zamówienia,
	- e. złożyć zapytanie ofertowe jeśli produkty z koszyka są przeznaczone do większej inwestycji lub trzeba popracować nad ceną na niektóre produkty.

Po kliknięciu w przycisk złoż zapytanie ofertowe otrzymujemy numer naszego zapytania, które teraz będzie dostępne w dziale **Oferty i Zapytania ofertowe**.

f. Potwierdzić zakup – wiąże się to ze złożeniem zamówienia, które za chwilę trafi do systemu sprzedażowego firmy Kopos.

Po kliknięciu w przycisk **Potwierdź zakup** otrzymujemy numer naszego zamówienia, które teraz będzie dostępne w dziale **Historia zamówień**.